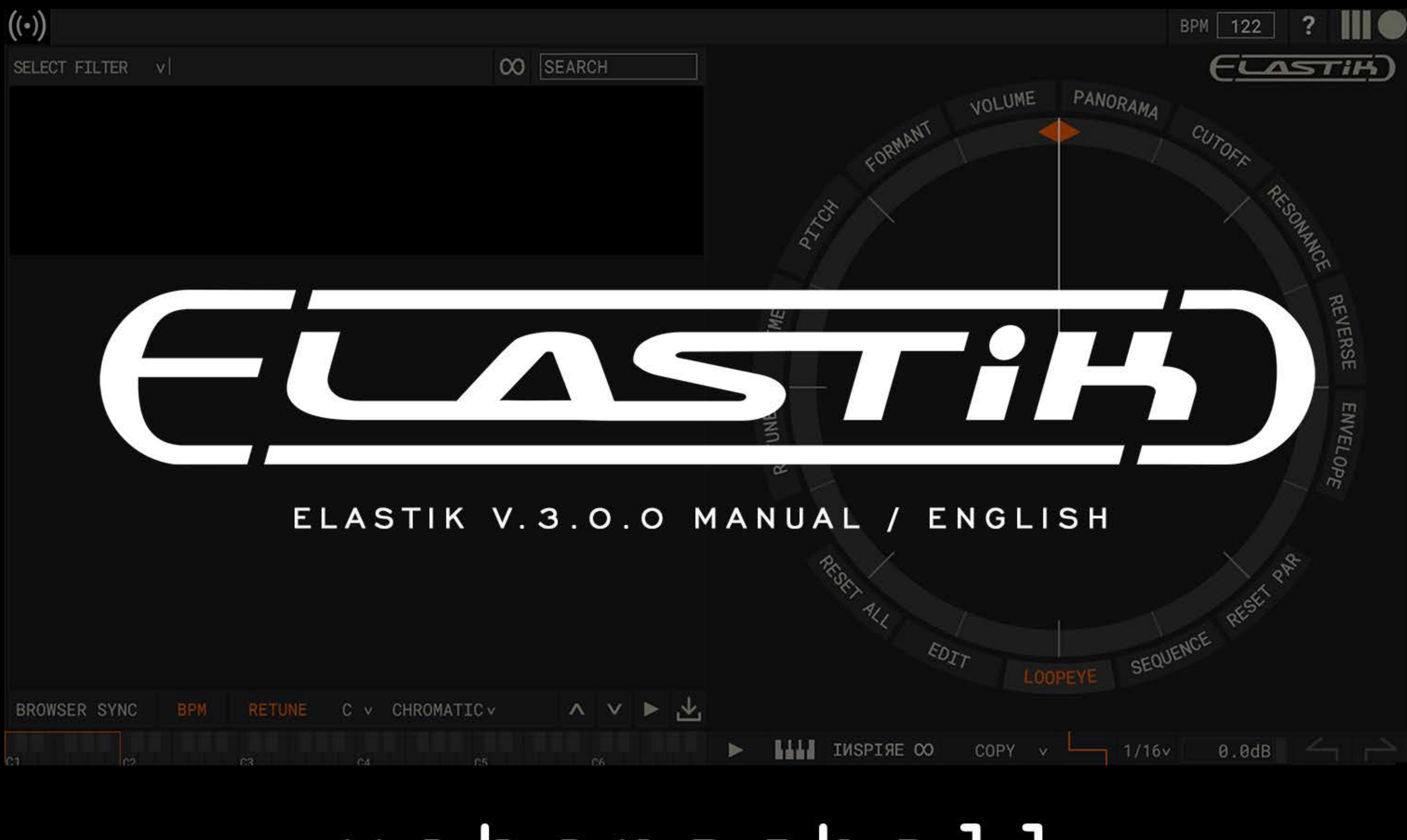

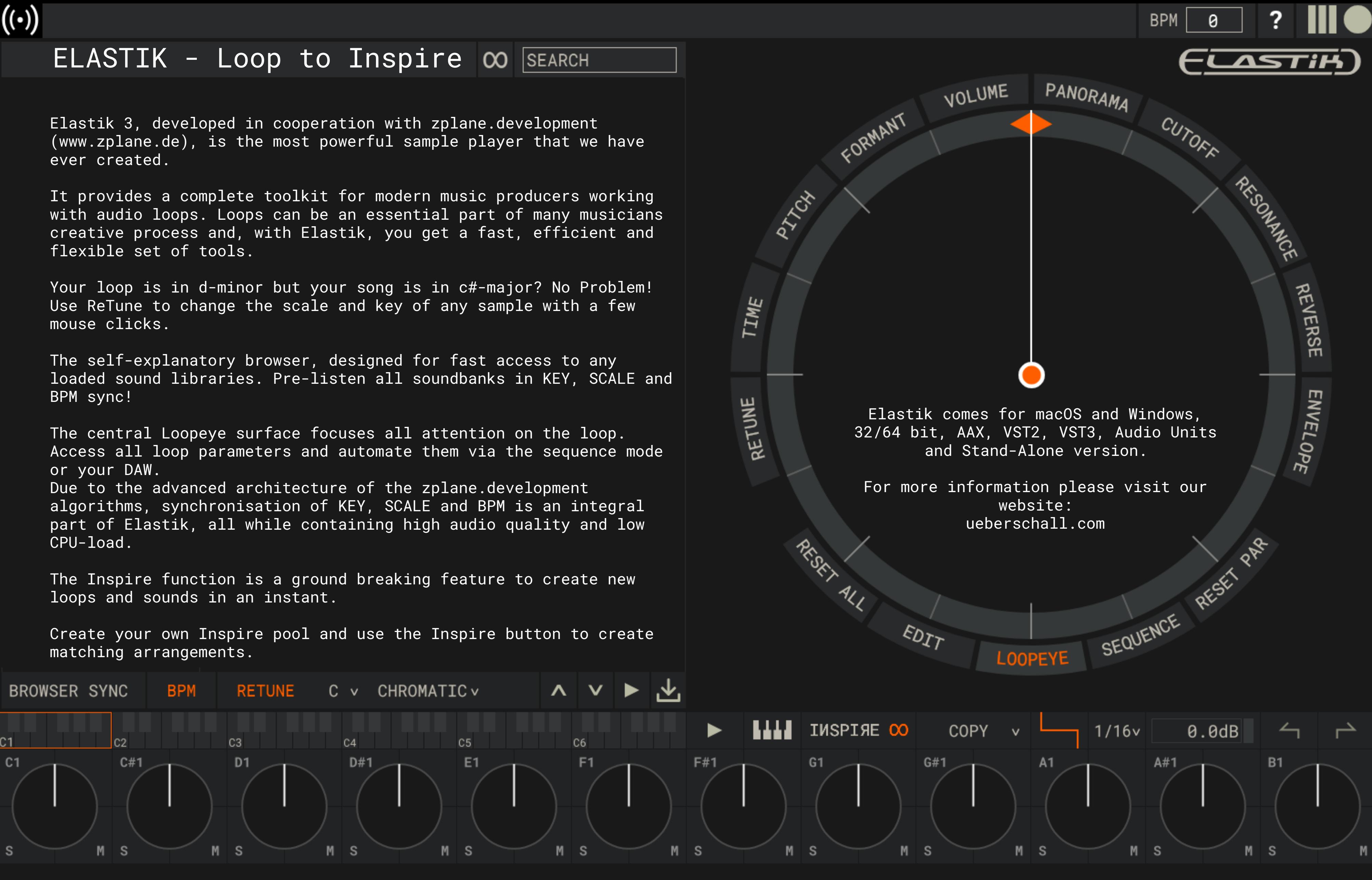

v3.0.0-x64 | developed by zplane

 $\bigl(\cdot)\bigr)$ 

ONLINE will direct you to our homepage.

OFFLINE will generate an HTML-file. Copy this file to a computer with internet access. Open it and you will be directed to our homepage.

BPM

121

Download the ELASTIK ACTIVATION RESPONSE. (Elastik Activation Response-1234567890.ueberschall)

Drag & drop this file into the Elastik Soundbank Area.

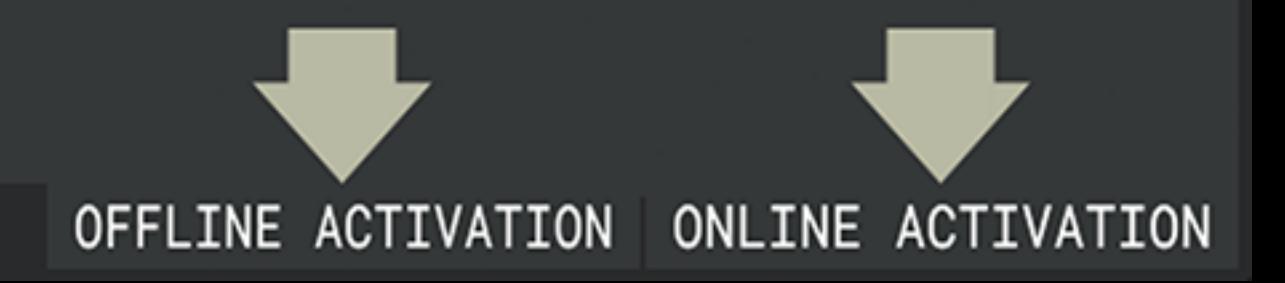

Soundbanks have to be registered to your ueberschall.com user account before they can be activated.

If you purchased your soundbank from ueberschall.com, it is automatically registered and you can skip this step and continue with the activation.

If you don't have a user account yet please create one. To do so, go to ueberschall.com and click on Login / Register and fill out the form on the left side.

To register a product log in to your account. The "My Products" page will automatically open. Enter your serial number in the corresponding fields and click on "Register".

Your soundbank is now registered to your account!

To activate your soundbanks start with importing them into the<br>--Elastik player.

Open Elastik, click on the Ueberschall logo in the top left corner and select "Soundbank / Activation".

Drag & Drop all your soundbanks onto this window or use the  $*$ " button. They will be listed as "Not activated".

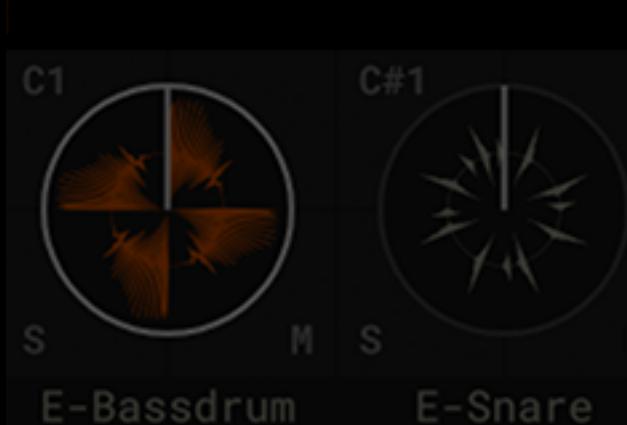

ueberschall

### SOUNDBANK ACTIVATION

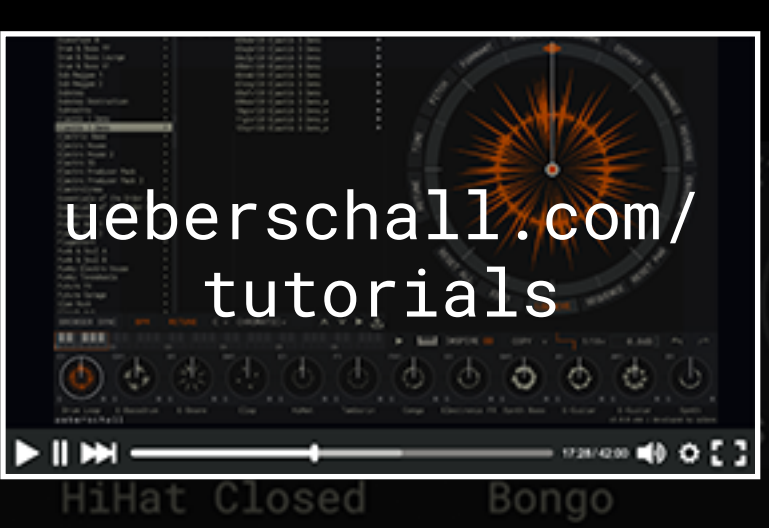

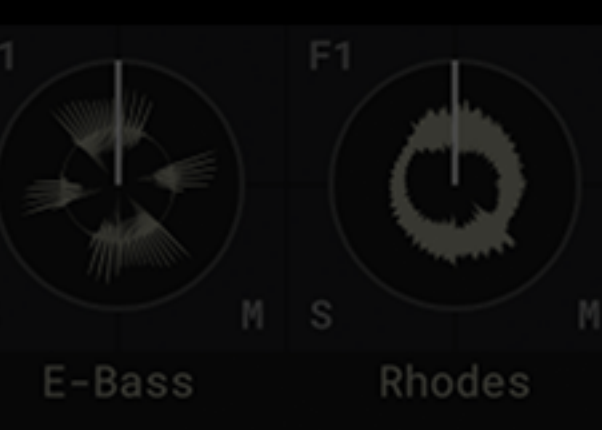

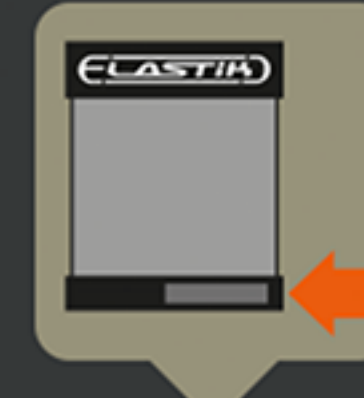

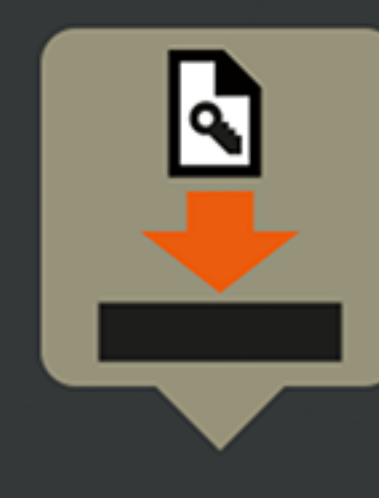

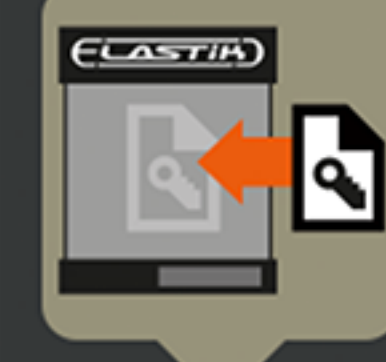

### SOUNDBANK REGISTRATION ONLINE or OFFLINE ACTIVATION

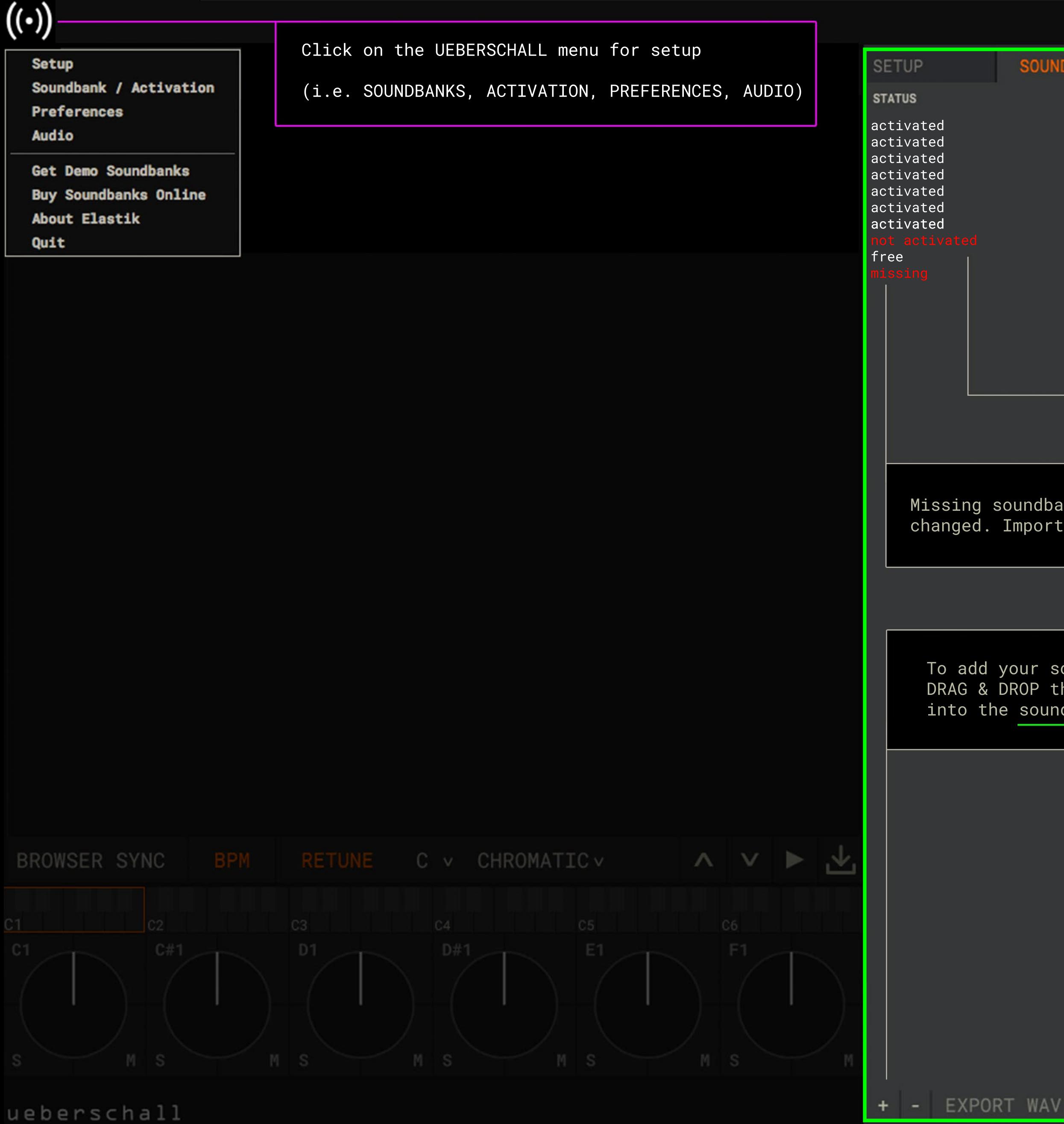

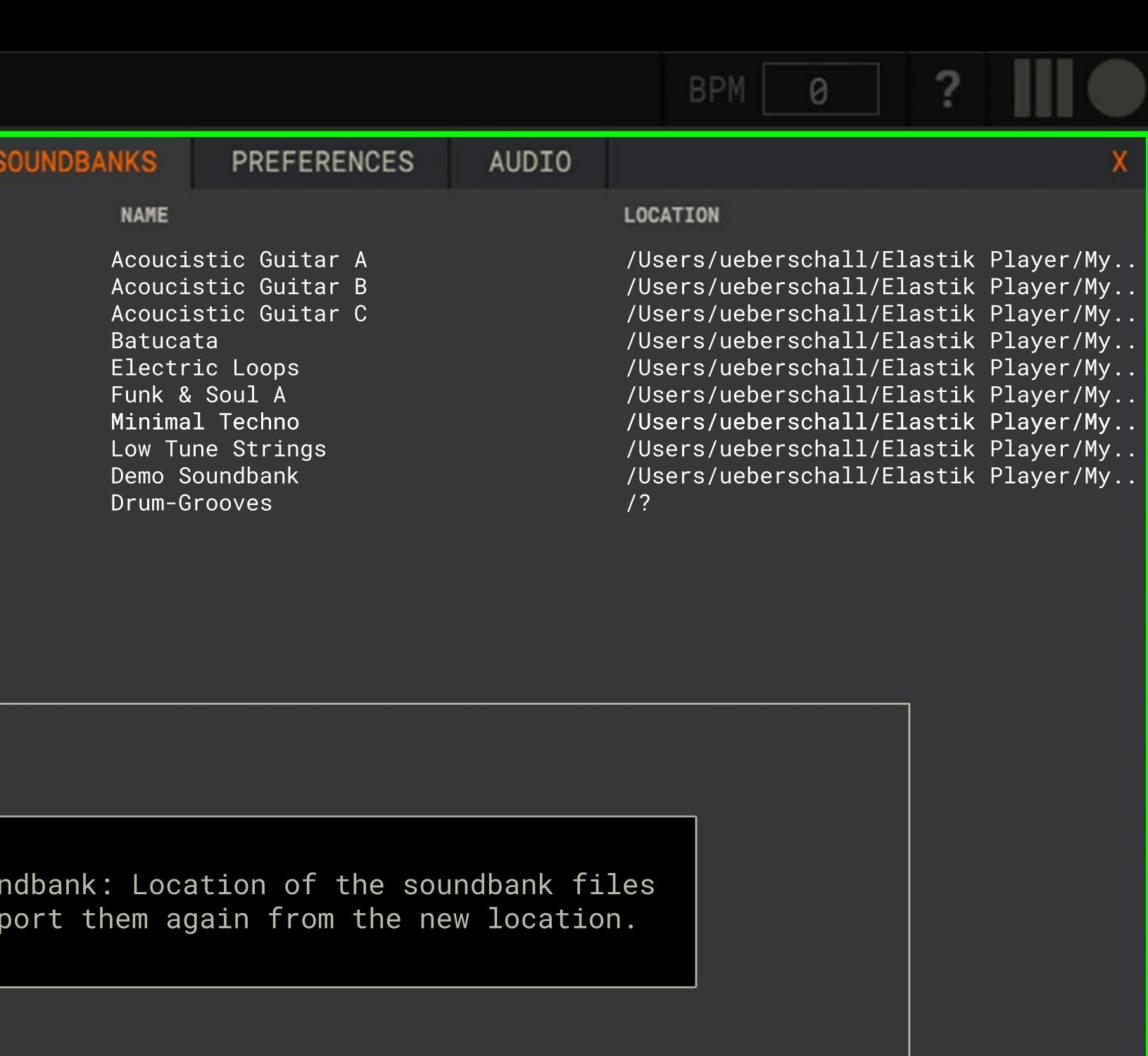

To add your soundbanks click on + or DRAG & DROP the soundbank file into the soundbank window.

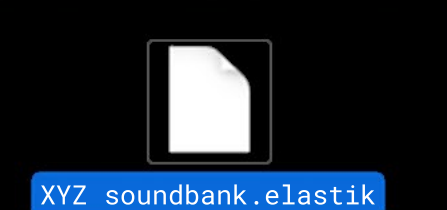

Click on SOUNDBANK ACTIVATION and follow the instructions

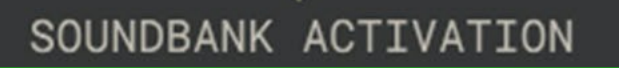

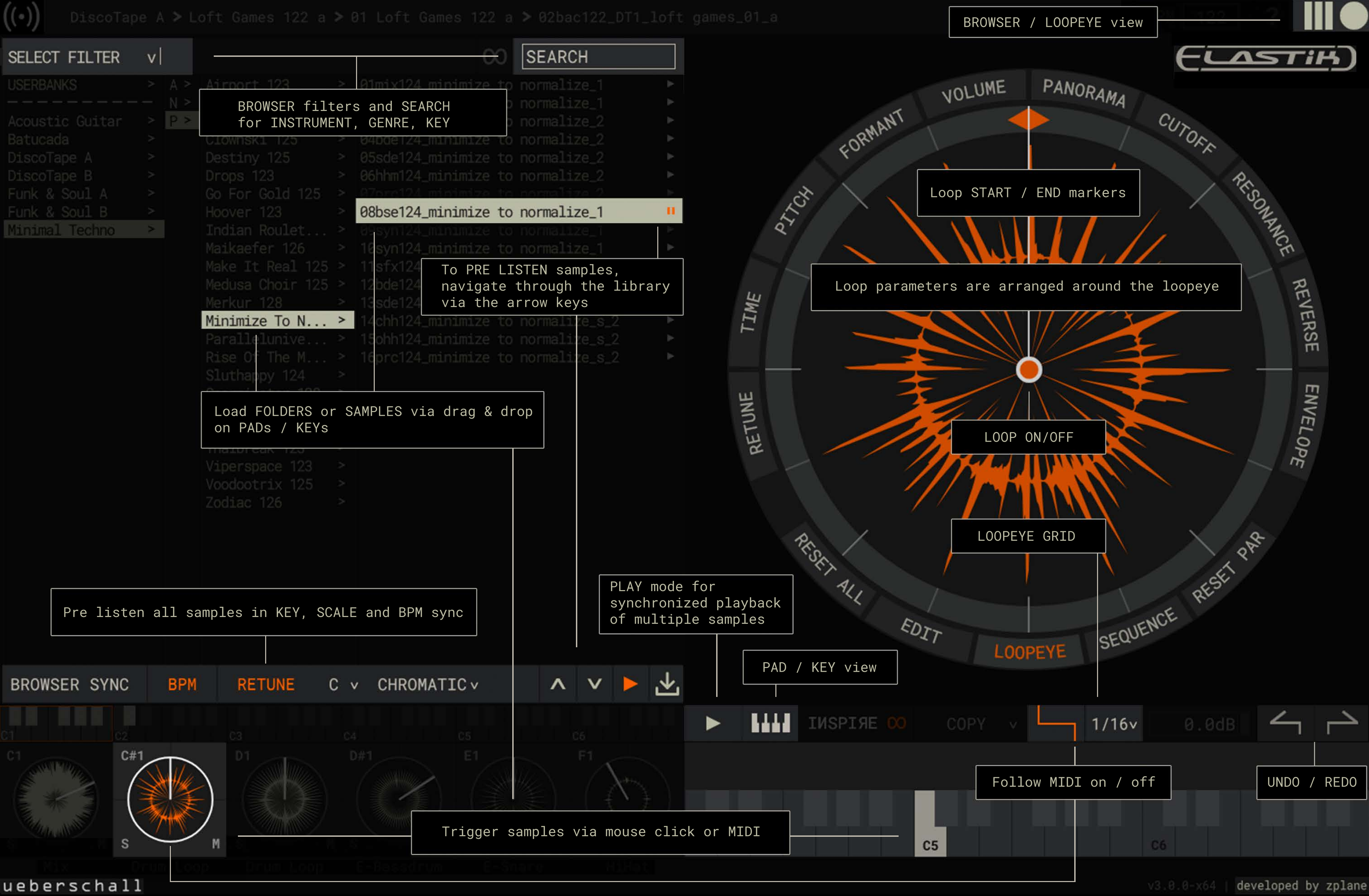

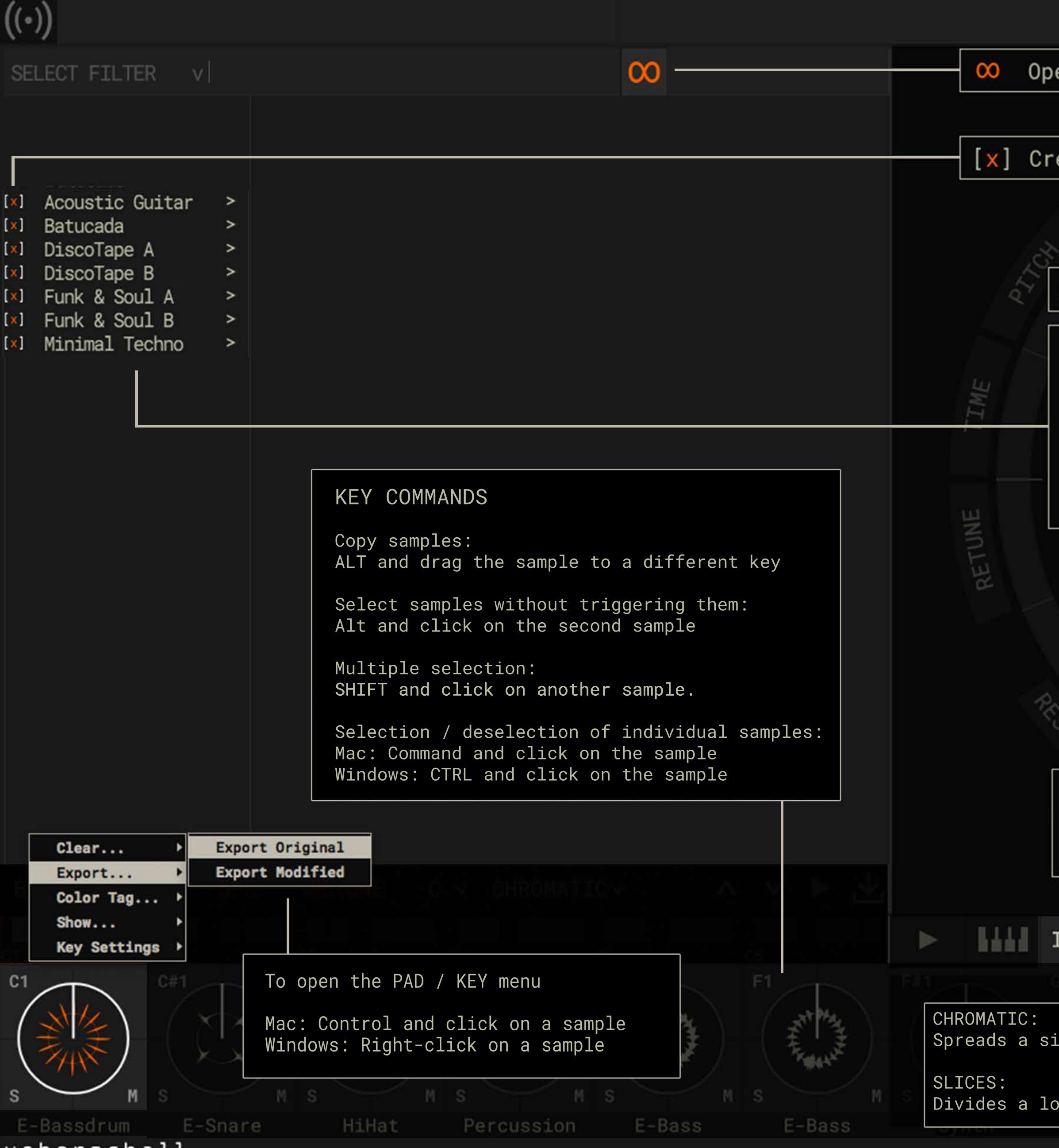

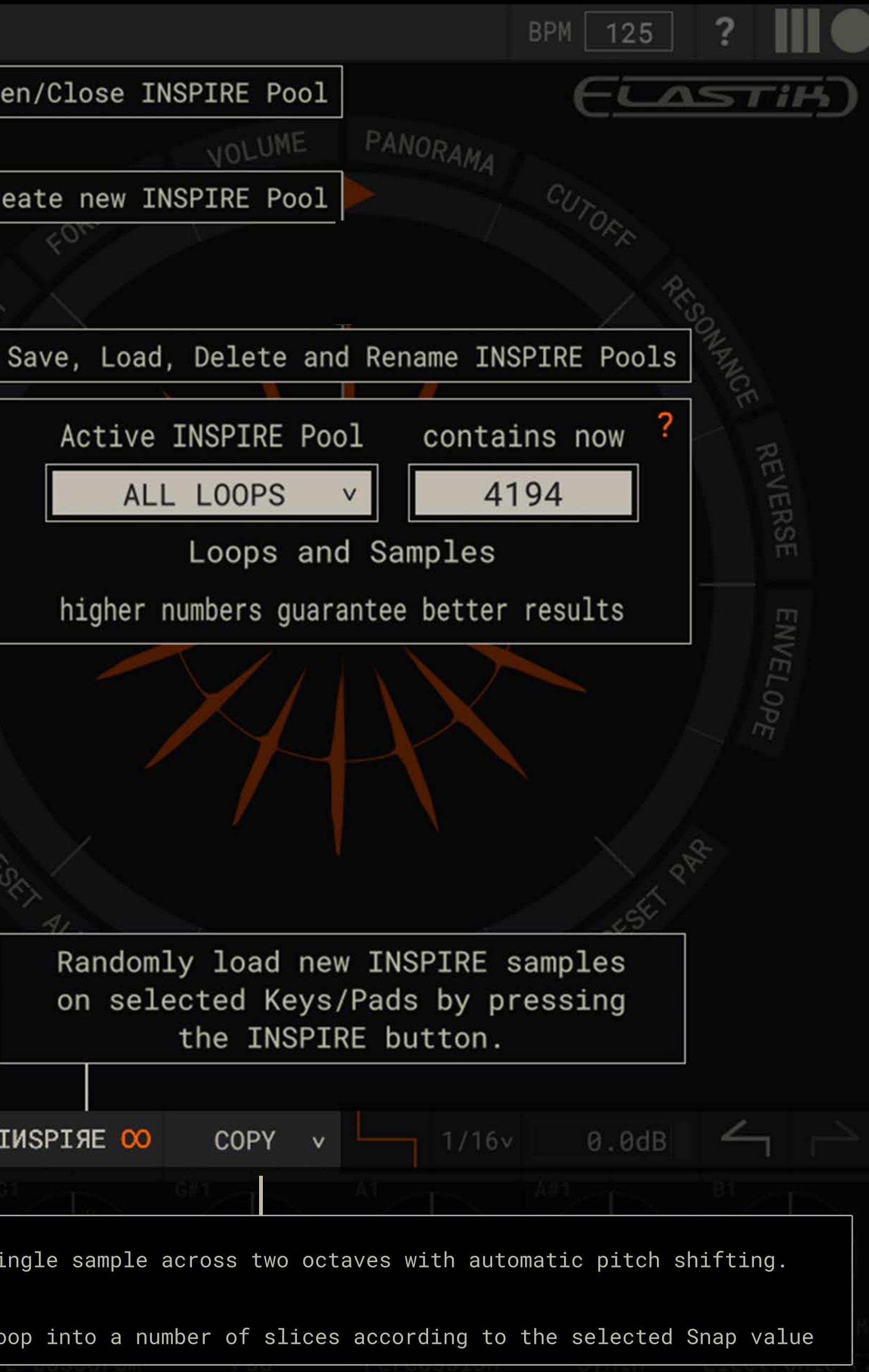

All loop parameters are arranged around the loopeye.

Here you can select the start and end point of a loop. Both controls can be changed when you move the cursor in the middle of the loop eye.

By varying the loop length you can create interesting variations.

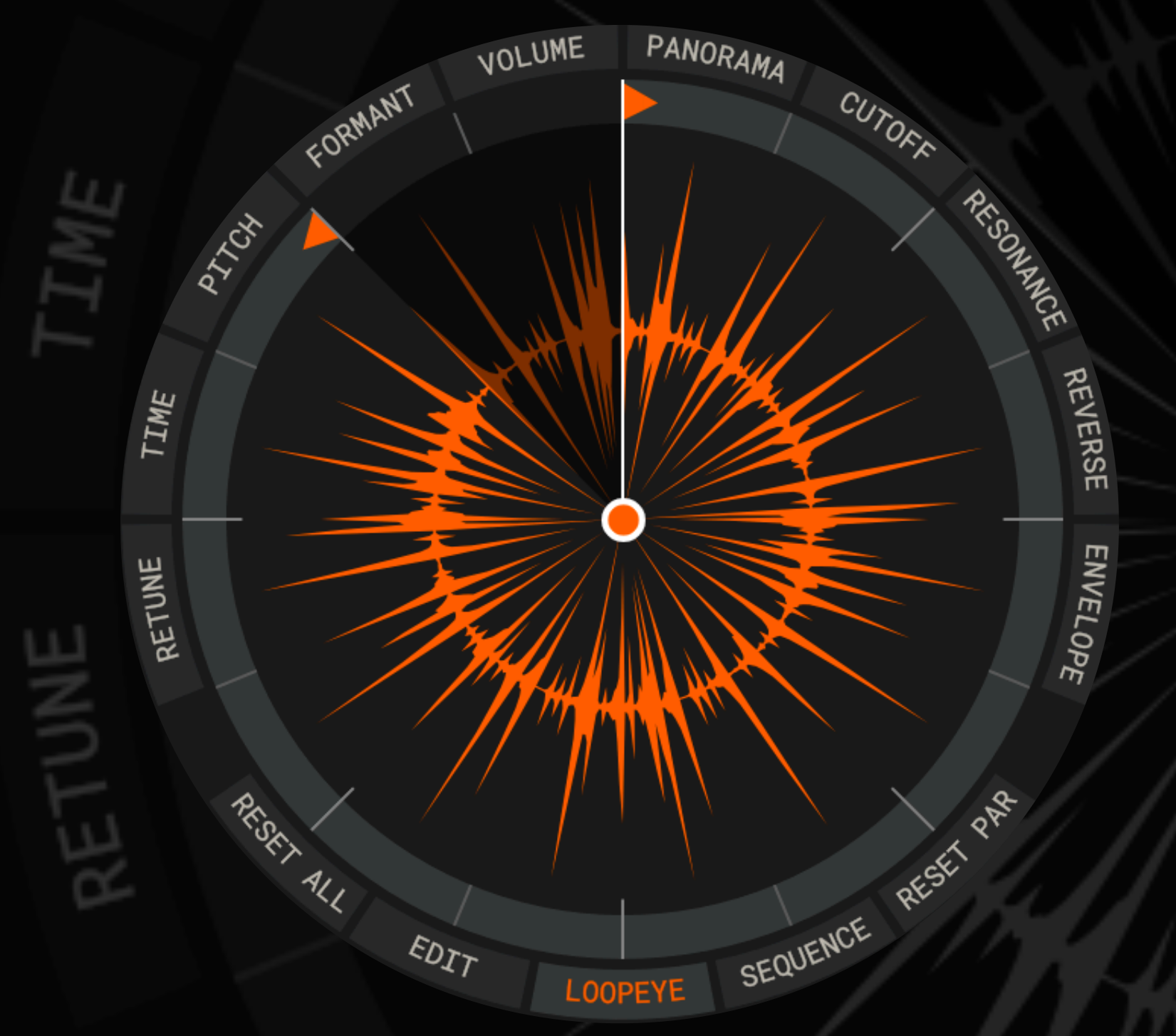

Other parameters grouped around the loop eye: Volume Panorama.

Cutoff Resonance with settings for lowpass, highpass, notch and bandpass, using a slope from 12 to 72 dB.

Reverse plays the loop backwards.

Envelope. Here you can adjust the attack and release of a

sample.

Pitch and Formant. With this options, samples can be adjusted in a natural fashion or more extreme settings can create interesting, synthetic, sounds.

For more natural results, move the pitch fader up and move the formant control to the left or vice versa.

You might also view this as an extreme method of sound design for your samples.

### LOOPEYE

VOLUME PANORAMA ORMANT RETUNE - Page 1 Retune brings a new dimension to working with loops. Retune can analyze polyphonic and monophonic sound material in realtime and transform it to the desired key Tonal loops and phrases can now be transformed to any key and and scale while retaining high audio quality. scale. Additionally, samples can be pitched globally by plus or Custom scales can be defined by the user with the matrix. minus 24 semitones. Retune's complex algorithms are pretty CPU intensive. The maximum number of active Retune instances can be limited PANORAMA VOLUME in the setup menu. FORMANT CUTORX **SETUP** RECOONLAND [ ] Enable OFF ON PATAX [x] Always D D# E F F# G G# A A# B C C# [x] Always  $C#$ Maximum amo  $\mathbb{C}$ WARNING: Hi REVERSE  $\mathsf B$ TIME However, newer, more powerful, computers should have no  $A#$  $\overline{A}$ problems with 16 or more instances.  $G#$ ENVELOPE Retune is a mighty tool to align loops an existing song.  $G$  $F#$ With Retune it is possible to easily combine loops from  $\boxed{\mathsf{F}}$ different soundbanks.  $E$  $D#$ Retune also offers the options for more extreme, creative,  $D$ applications allowing you to alter and edit loops almost PAR Regel beyond recognition to create something completely new. v MINOR D. MINOR SEQUENCE [ueberschall.com/](https://www.ueberschall.com/tutorials) LOOPEYE tutorialsончов ∎0-0-Е ] LOOPEYE

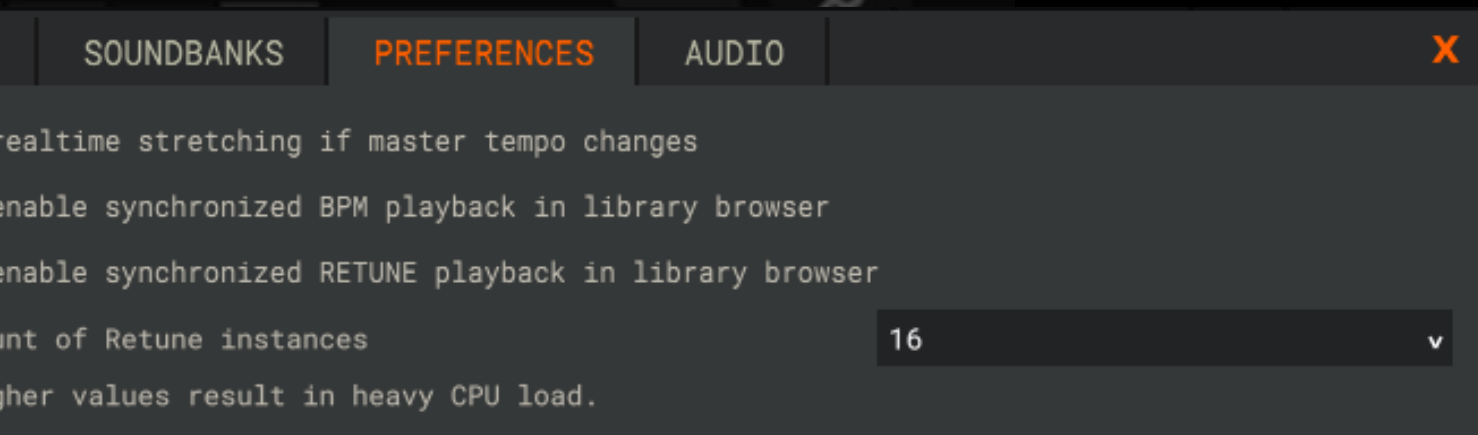

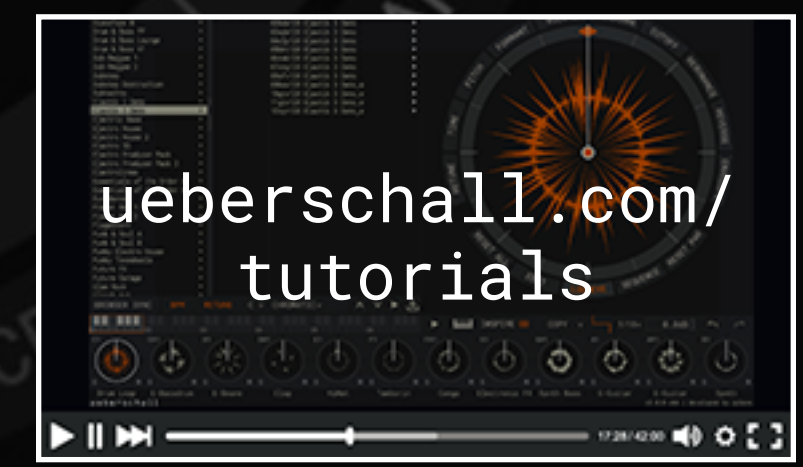

**JOLOWE** 

**OFF** 

**SENSI** 

LANORAMA

The second page of the Retune window offers several more parameters.

Sensitivity - Set sensitivity for pitch detection. A high sensitivity will shift a large number of pitches whereas a low sensitivity will only shift the most predominant pitches.

Smoothing - Shorter smoothing times will result in less smoothing and will enable quicker changes in the pitch contours, whereas larger times will result in a stronger smoothing of the pitch contours.

Transients - A value of 100% will leave the transients unchanged. Larger values will boost the transients, lower values will attenuate the transients.

Pitch Correct - With pitch correction fully enabled, each pitch will be set to the center of the nearest semitone and any pitch variation will be removed. Disabling pitch correction leaves the relative pitch contours unaltered.

### 100%

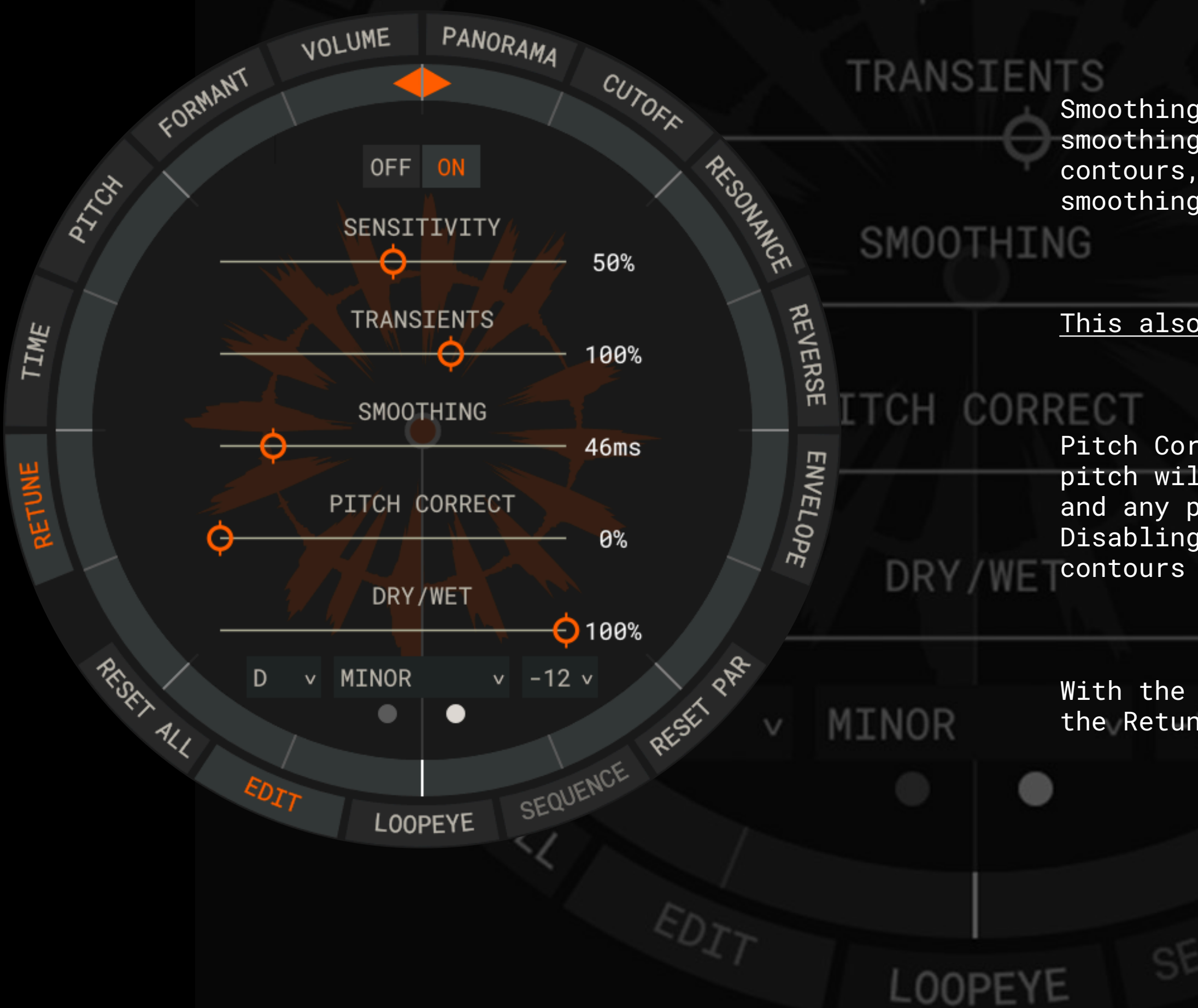

FORMANT

This also works very well on drum and percussion loops.

With the Dry/Wet control you can simultaneously listen to the Retune and original version.

### RETUNE - Page 2

The time-engine offers fast and easy access to all important tempo parameters. Edit the groove of a sample from the time panel with just a few clicks.

FORMANT

Also, a new and even better sounding pitch-speed algorithm is part of the Elastik Engine.

The time-engine also allows you to quickly change a loop so that it takes on a triplet,half-time, double time or

**NIVORAMA** 

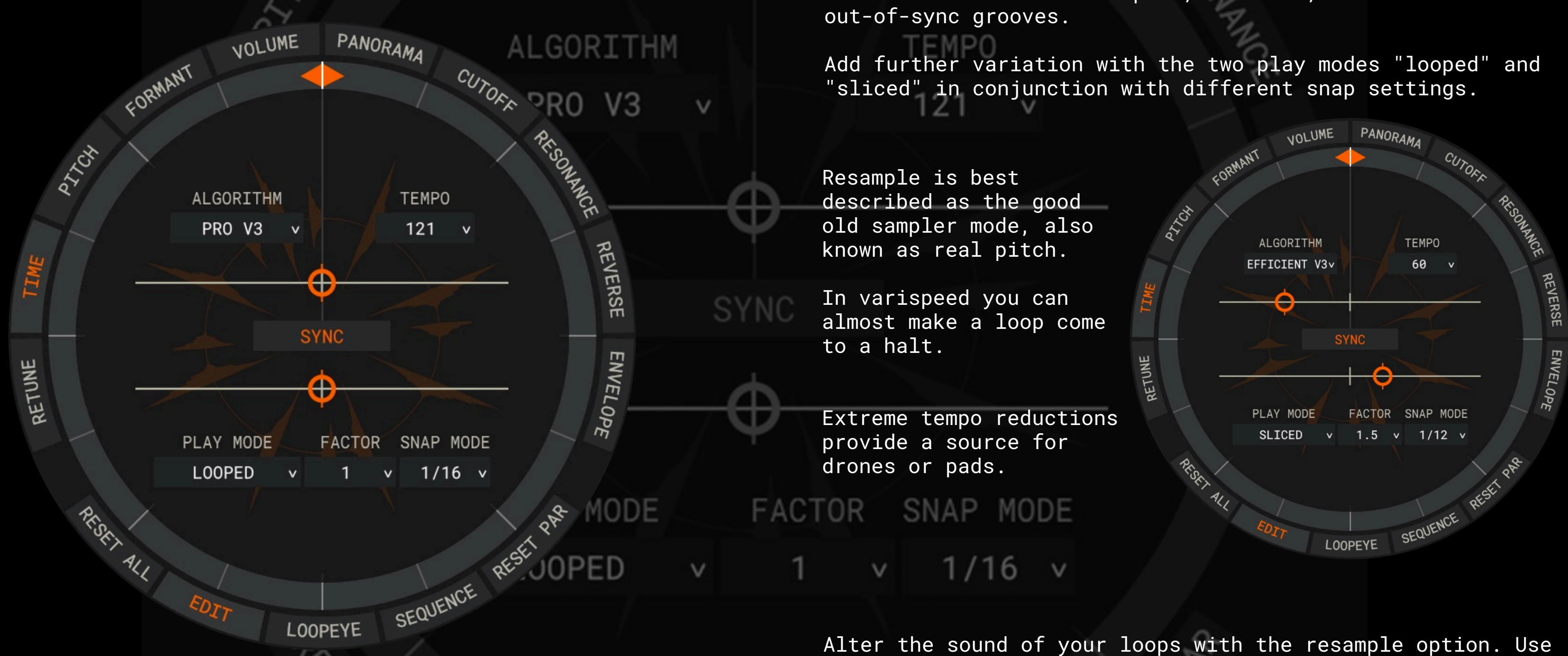

LOOPEYE

 $10$  $L$  $n_{11}$  $n$ 

Elastik provides a number of different processing algorithms. The new advanced "z Plane elastique pro" "version 3" algorithm allows you to adjust a loop's tempo over a huge BPM range while still preserving sound quality. The new zPlane elastique pro 3 algorithm is one of the best time-stretch algorithms you can get.

automation to create slow-down, tape-stop and speed-up effects.

REST

SEQUENCE

TIME

**JOLUME** 

# PANORAMA

This is a loop based step sequencer. If you click on sequence you will see the division of the loop into single fractions.

FORMANT

These are being set for the various parameters like pitch formant and so forth.

The sequence mode is a powerful tool to modify loops completely.

CUTOR

This is great for creating subtle variations within your loops but you can also easily transform a simple loop into something completely different using a combination of these options.

Sequence mode is independent of the Snap value. If Snap is set to 1/16, each of the 16 portions can have its own set of parameter values. If Snap is set

to 1/1, the parameters apply to the entire

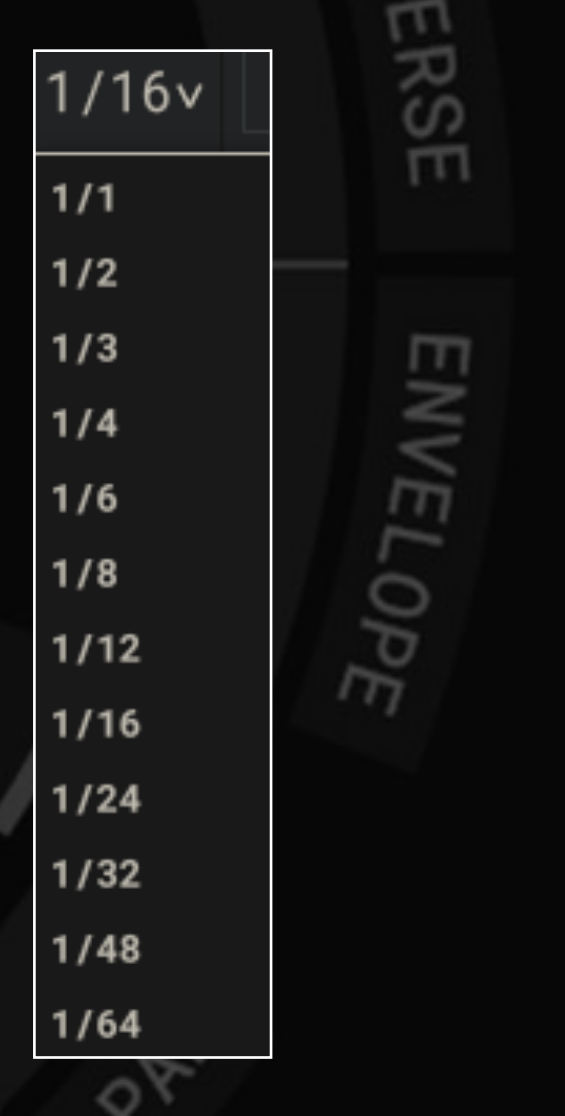

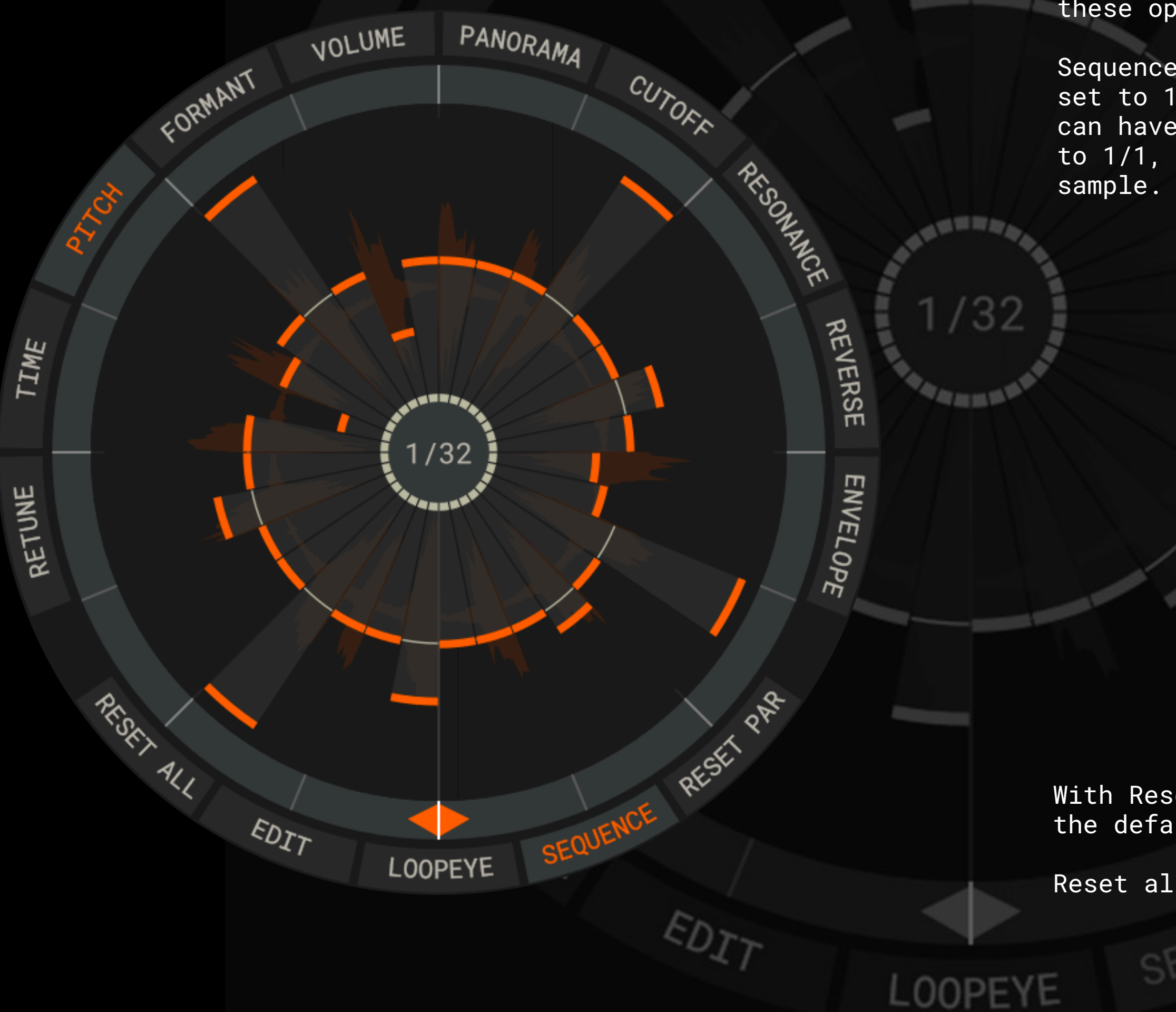

With Reset Parameter you put the selected parameter back to the default setting.

Reset all puts all parameters back.

## SEQUENCE

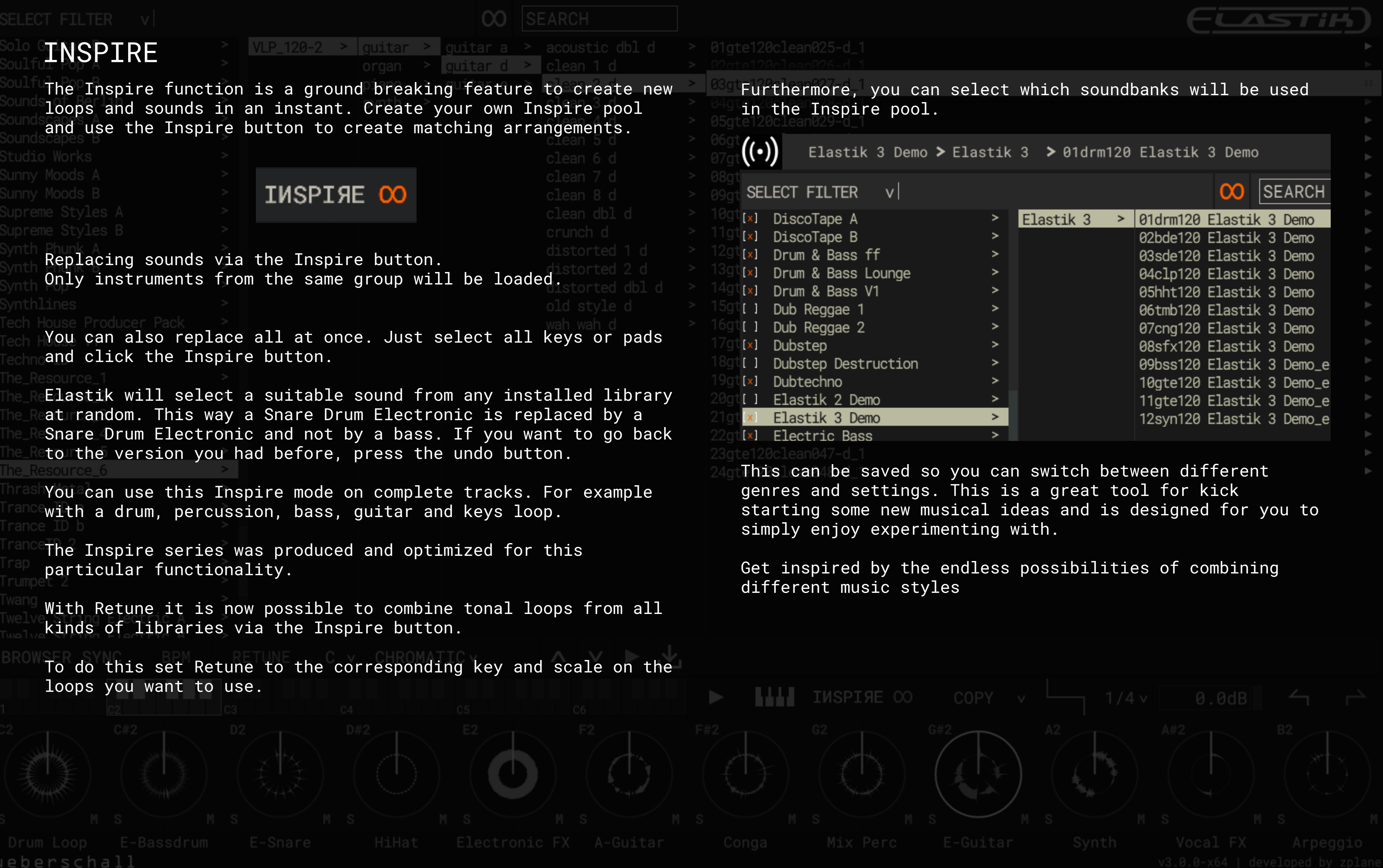

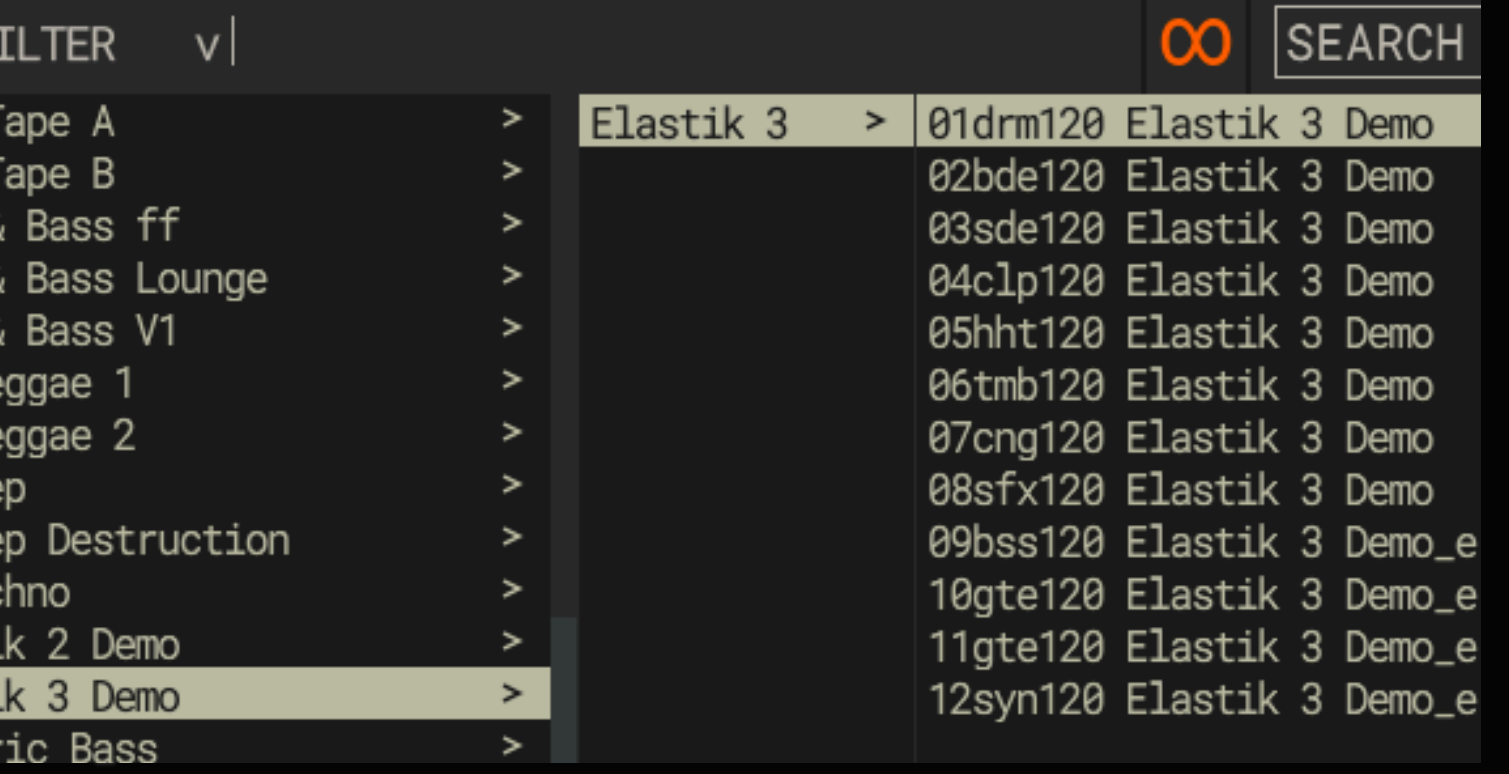

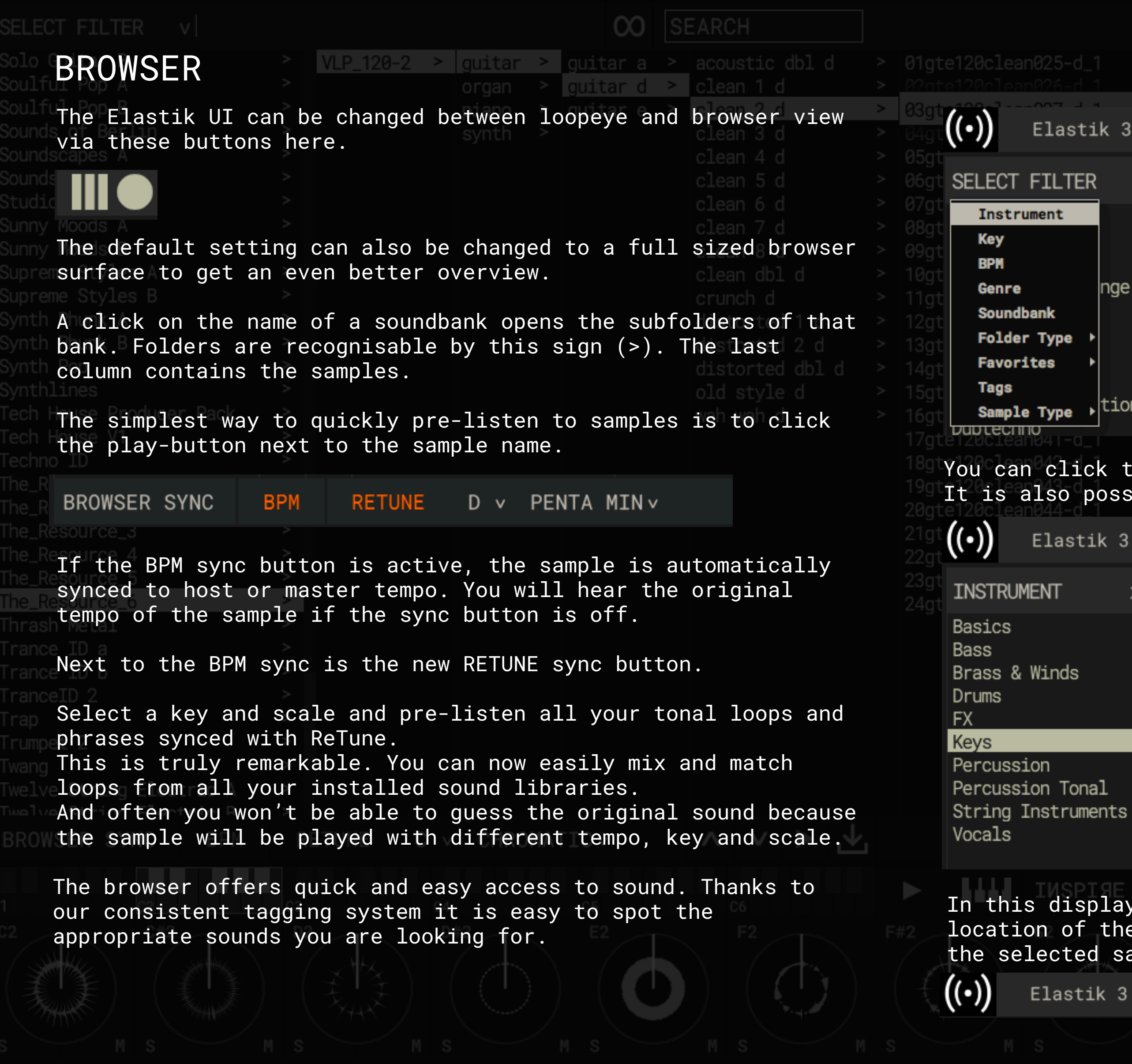

 $-LAS$ Elastik 3 Demo > Elastik 3 > 01drm120 Elastik 3 Demo **CO** SEARCH  $\vee$ Elastik 3  $>$  | 01drm120 Elastik 3 Demo  $\rightarrow$ 02bde120 Elastik 3 Demo 03sde120 Elastik 3 Demo 04clp120 Elastik 3 Demo nge 05hht120 Elastik 3 Demo 06tmb120 Elastik 3 Demo 07cng120 Elastik 3 Demo 08sfx120 Elastik 3 Demo  $\overline{\phantom{a}}$ tion 09bss120 Elastik 3 Demo\_e 10ate120 Elastik 3 Demo e You can click the filter function and specify your search. It is also possible to combine several filters. Elastik 3 Demo > Elastik 3 > 01drm120 Elastik 3 Demo  $|SEARCH$  $x$  SELECT FILTER  $\vee$   $\infty$  $x$  BPM  $>$  (N/A) > | 09pne104\_8SW\_bui.  $>$  Accordeon  $>$  050 - 060 > 09pne104\_BP chum  $>$  Arpeggio  $> 0.60 - 0.70 > 11$ pne104\_BP chum  $\geq$  Clavinet > Harpsichord  $>$  | 070 - 080  $>$  | 11pne104\_BP chume  $> 0.80 - 0.90 > 13$  pne 105\_BNP\_fei  $>$  Instrumental Mix  $>$  090 - 100  $>$  16pne105\_BNP\_fei  $>$  Mellotron  $> 100 - 110 > 15$ pne105\_BNP\_fei  $>$  Organ > 110 - 120 > 16pne105\_BNP\_fei  $>$  Pad Sounds  $>$  Piano Acoustic  $>$  120 - 130  $>$  10pne103\_BNP\_mara  $> 130 - 140 > 14$ pne103\_BNP\_mara > Piano Electric  $>$  140 - 150 > 16pne103\_BNP\_mara Pulsating Sounds In this display you can see the selected sample. Also, the location of the file is shown. With a click on the link the selected sample is shown in the browser. Elastik 3 Demo  $\triangleright$  Elastik 3  $\triangleright$  01drm120 Elastik 3 Demo

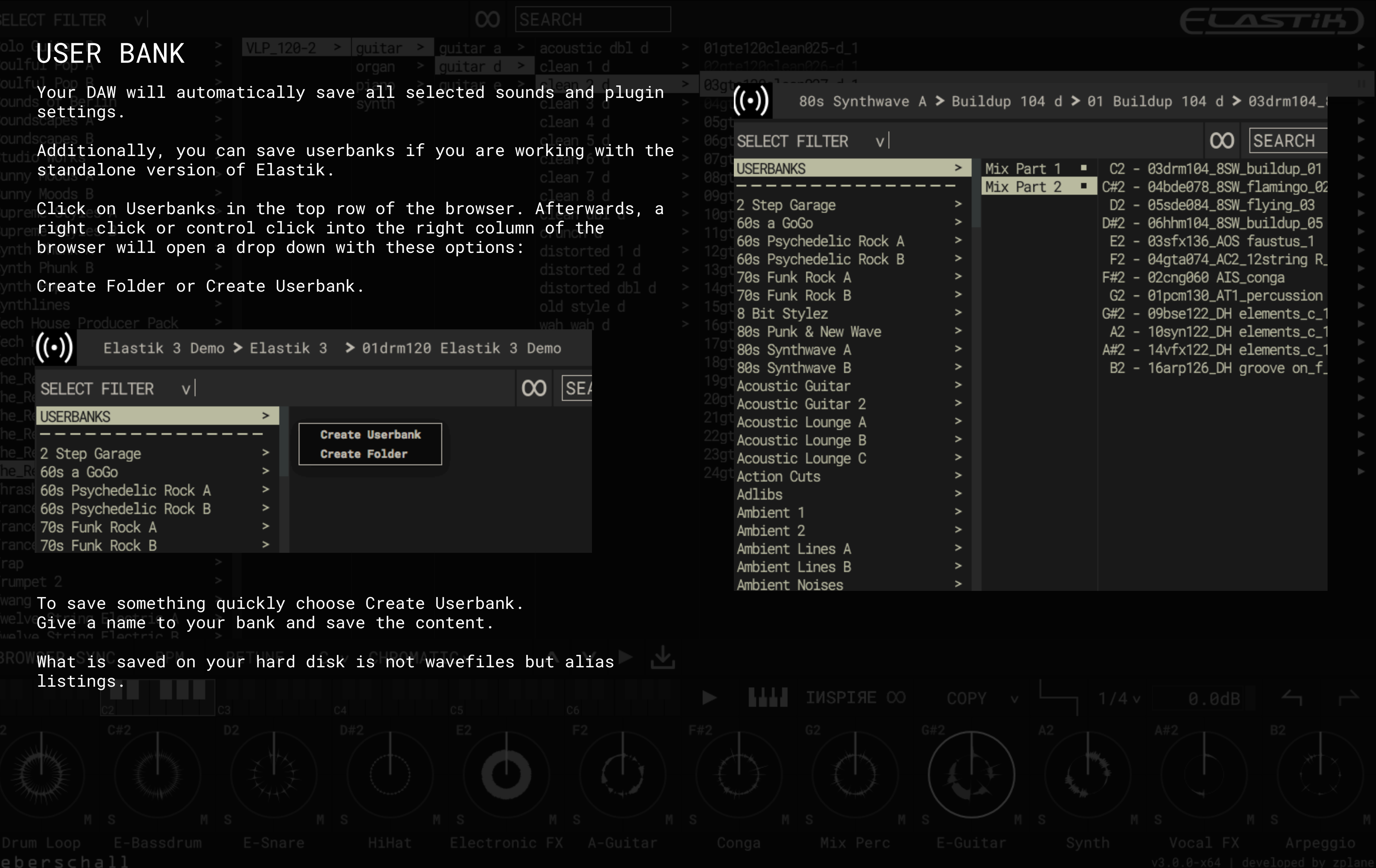

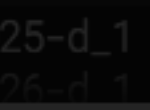

120

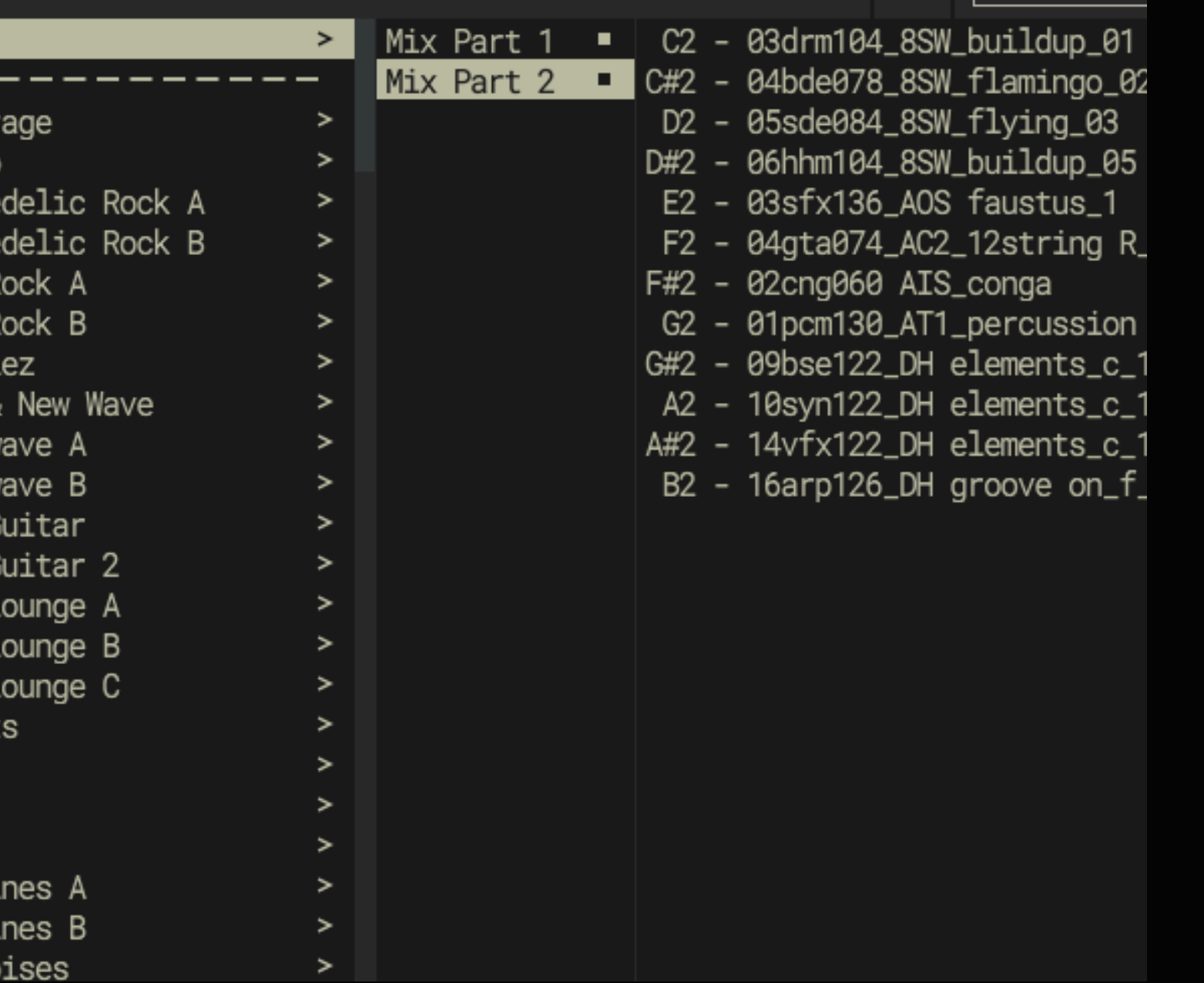

Loops and folders that were loaded from the browser can be played via mouse click or Midi.

Elastik's "Sample Trigger Area" manages all loaded samples and represents the link between the browser and the loopeye.

Settings can be transferred from one sample to another, and samples can be triggered from the host sequencer.

However, the Play button can be used as a convenient method of auditioning samples in context without having to trigger them from the host. As soon as a sequence is started in the host application, Play is automatically deactivated.

The Play button can play back several samples simultaneously, and in sync.

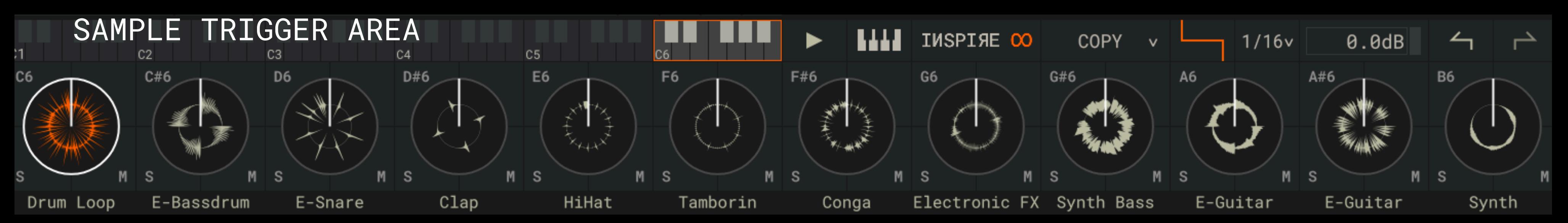

Copy samples: Alt and click on the second sample SHIFT and click on another sample.

ueberschall

Open the "Sample Trigger Area" Menu

ALT and drag the sample to a different key Select samples without triggering them: Multiple selection: Selection / deselection of individual samples: Mac: Command and click on the sample Windows: CTRL and click on the sample

Trigger Synchronization When a second loop is activated, it starts in sync with those already playing according to the Snap grid set in Loopeye for the first loop triggered. As soon as a sequence is started in the host application, Play is automatically deactivated. In the plug-in version, the loops in the "Sample Trigger Area" are generally triggered from MIDI notes entered into the host sequencer.

While the Play button is active, all samples behave as follows: Clicking on a sample causes it to be played until stopped by clicking again. To stop playing all active samples, simply click on the Play button. (Standalone or plug-in) or start playback in the host

application. (Plug-in Version)

Mac: Control & click on a sample Win: Right-click on a sample

### KEY COMMANDS

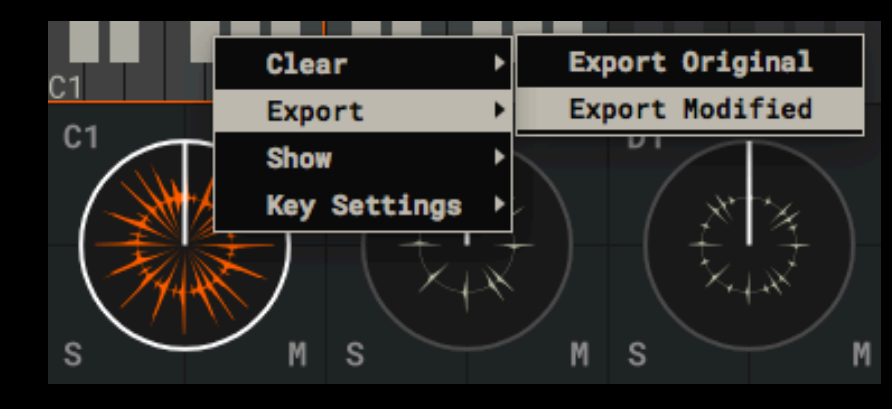

Arpeggio

Pad and Key View The pad view shows a small preview of the waveform from each loaded sample. The name of the instrument group is indicated below the pad. The key view shows all loaded samples on a virtual keyboard.

The solo and mute functions enable fast pre-listening.

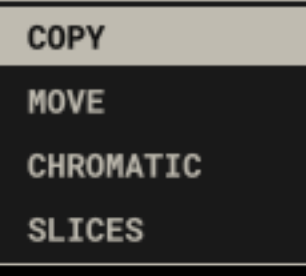

Undo and Redo The Undo and Redo buttons let you step backwards and forwards through your "Sample Trigger Area" edits.

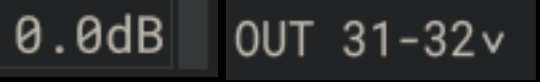

Follow Midi When this is active, each new MIDI Note message will update the Loopeye to the corresponding sample.

 $1/16v$ 

Slices Mapping Divides a loop into a number of slices according to the selected Snap value

Copy Within the "Sample Trigger Area" sounds can be copied or moved from one key to another.

Move

Moves a sample from one key to another

Chromatic Mapping Spreads a single sample across two octaves with automatic pitch shifting.

The Snap value in the Loopeye window is the grid size for the current sample. The range is selectable within a range of 1/1 to 1/64.

Master Volume Adjusts Elastik's overall volume

Multiple Outputs If loaded as plugin, instead of the master output channel, you can route single keys to different outputs. This allows individual loops to be treated with external effects or to be mixed differently.

 $\overrightarrow{r}$ 

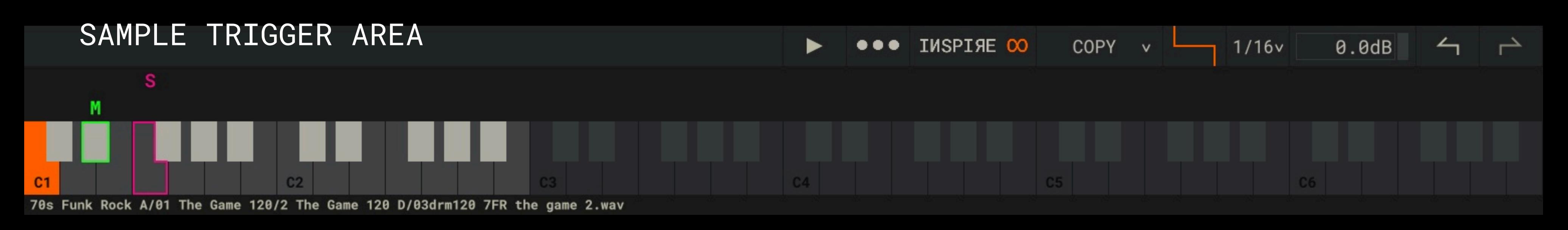

### **WALE**

SEARCH  $\infty$ SELECT FILTER **If you need more information on Elastik and our sample libraries or need support check out the links below.**  DiscoTape A DiscoTape B **Ueberschall YouTube channel with tutorial videos:**  Drum & Bass ff **youtube.com/user/UeberschallSamples/**  Drum & Bass Lounge Drum & Bass V1 05hht120 Elastik 3 Demo Dub Reggae 1 **Ueberschall FAQ:**  06tmb120 Elastik 3 Demo **ueberschall.com/faq**  Dub Reggae 2 07cng120 Elastik 3 Demo Dubstep 08sfx120 Elastik 3 Demo Dubstep Destruction **Support ticket system:**  09bss120 Elastik 3 Demo\_e 10gte120 Elastik 3 Demo\_ueberschall.com/user/support Dubtechno Elastik 2 Demo 11gte120 Elastik 3 Demo\_e Elastik 3 Demo 12syn120 Elastik 3 Demo\_e **Contact form: ueberschall.com/contact**  Electric Bass Electro House Electro House 2 **Ueberschall on Social Media:**  Electro ID **facebook.com/Ueberschall/**  Electro Producer Pack **twitter.com/Ueberschall\_com**  Electro Producer Pack 2 **soundcloud.com/ueberschall**  Electrolines Essentials of the Order Essentials of the Order B **Elastik 3**  Eurodance Finest RnB 1 Finest RnB 2 **Concept & Idea**  Elugelhorn **Uwe Kinast Wenzel Mehnert**  Funk & Soul A **Julian Liedtke**  Funk & Soul B Funky Electro House Funky Tonewheels **Software Development zplane.development GmbH & Co KG**  Future FX **zplane.de**  Future Garage Glam Rock **Interface Design Idea: Uwe Kinast**  BROWSER SYNC C v CHROMATIC v **Realization: Darjush Davar (v3) Alexander Waldmann (v2) Animation: Robin Kurz, post-professionals.de Technologies élastique Pro v3 & fx::pack & reTune by zplane JUCE 5 by ROLI**E-Bassdrum HiHat Drum Loop Clap Tamborin Conga E-Snare ueberschall

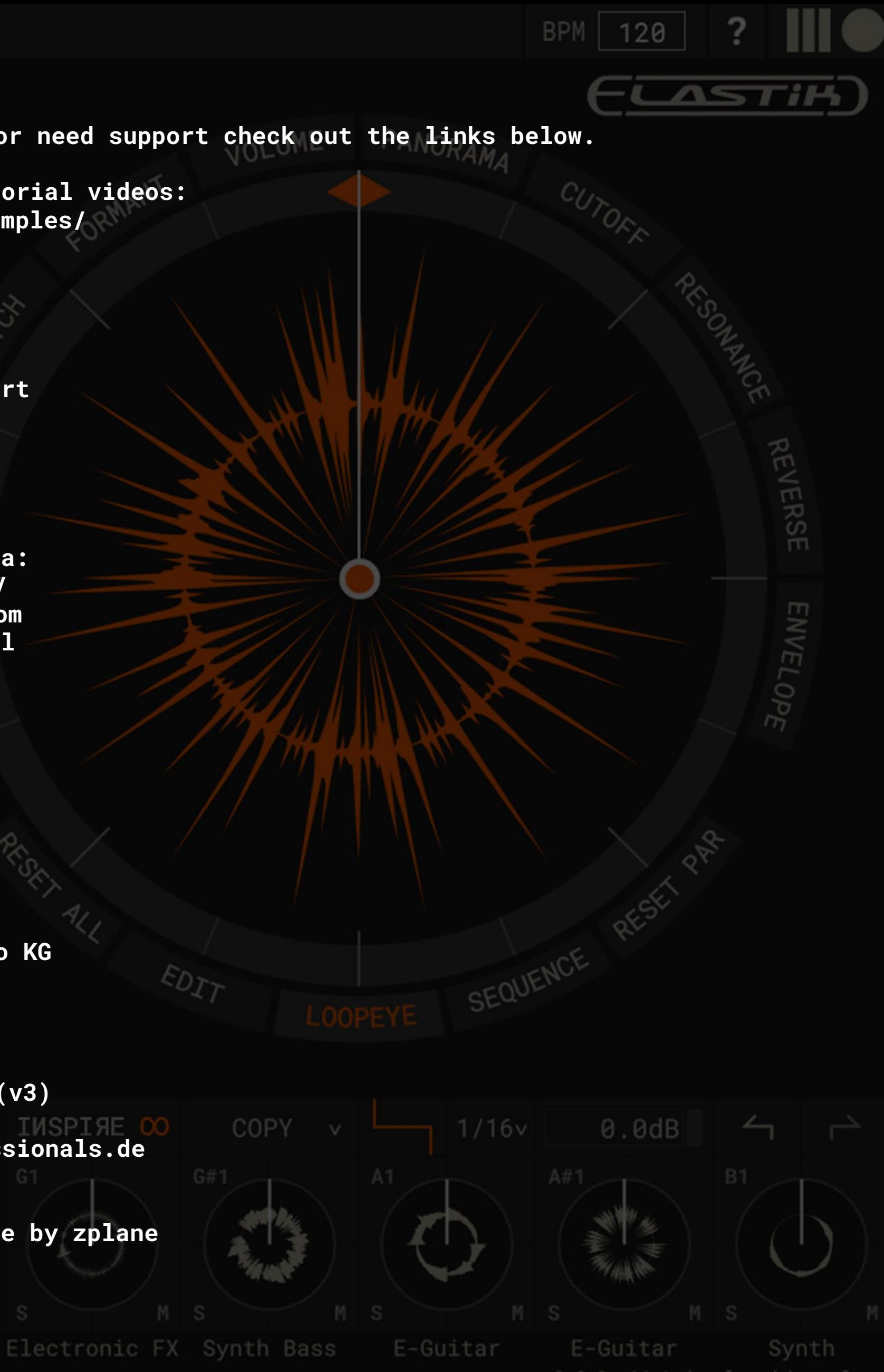

v3.0.0-x64 | developed by zplane